# 9- Dashboard Üzerinden Yetkilendirme

- [Amaç](#page-0-0)
- [Dashboard Yetkilendirme](#page-0-1)

## <span id="page-0-0"></span>Amaç

Roller menüsünden dashboard rolünün verilmesi ve kullanıcıya göre dashboard raporunun görüntülenmesi

### <span id="page-0-1"></span>Dashboard Yetkilendirme

Varsayılan roller üzerinde dashboard rolü bulunmamaktadır. Dashboard rolü oluşturmak için aşağıdaki adımlar izlenir.

Tanımlar Güvenlik Roller açılır ve yeni rol butonu tıklanır.

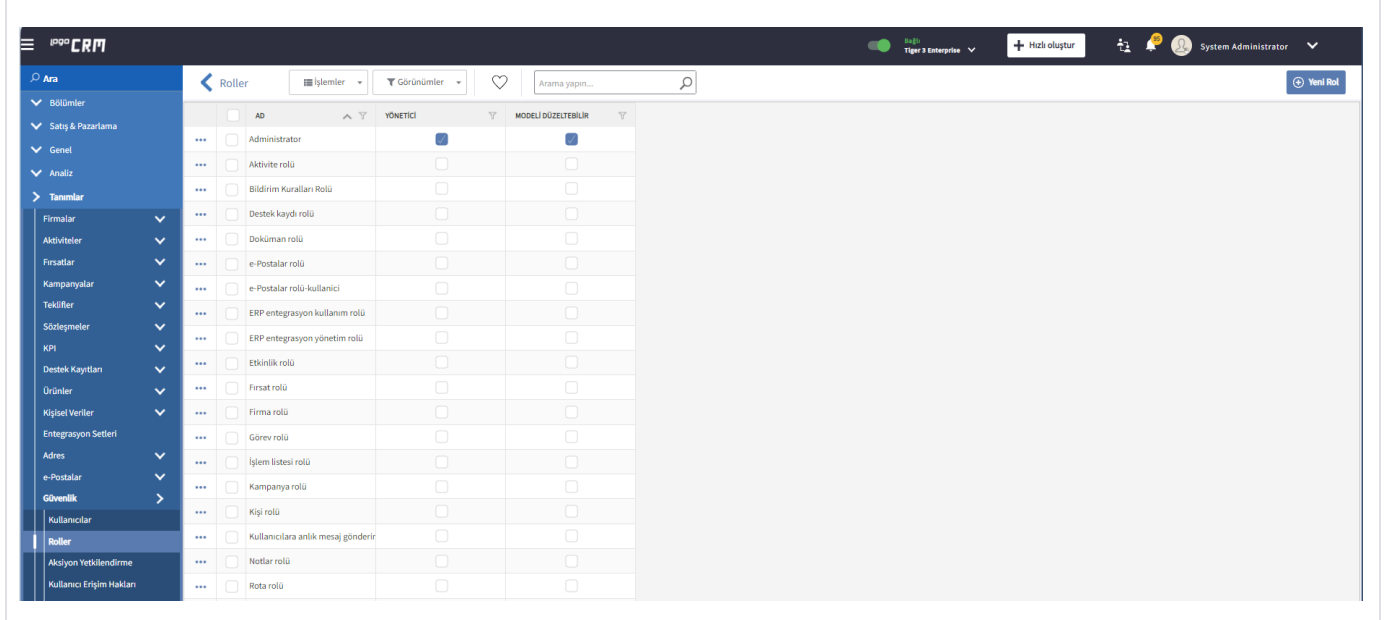

#### Bilgilendirme

Yeni bir rol açarken dikkat edilmesi gereken durum ise rolün yönetici işareti olmaması gerekir. Eğer yönetici olan bir rolü kullanıcıya atama yapılırsa, tüm yetkileri açılmış olur.

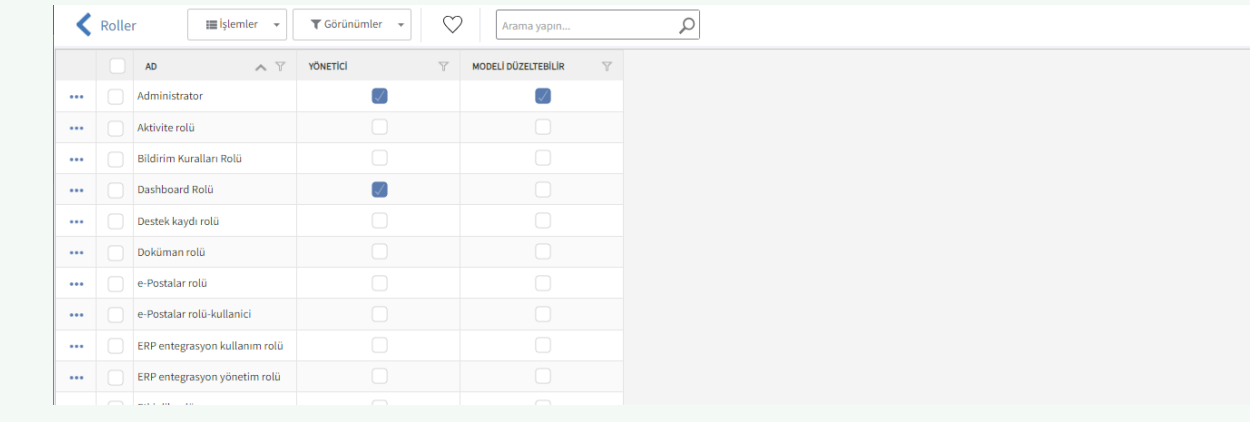

Yeni rol tanımı ismine Dashboard Rolü adı verilir.

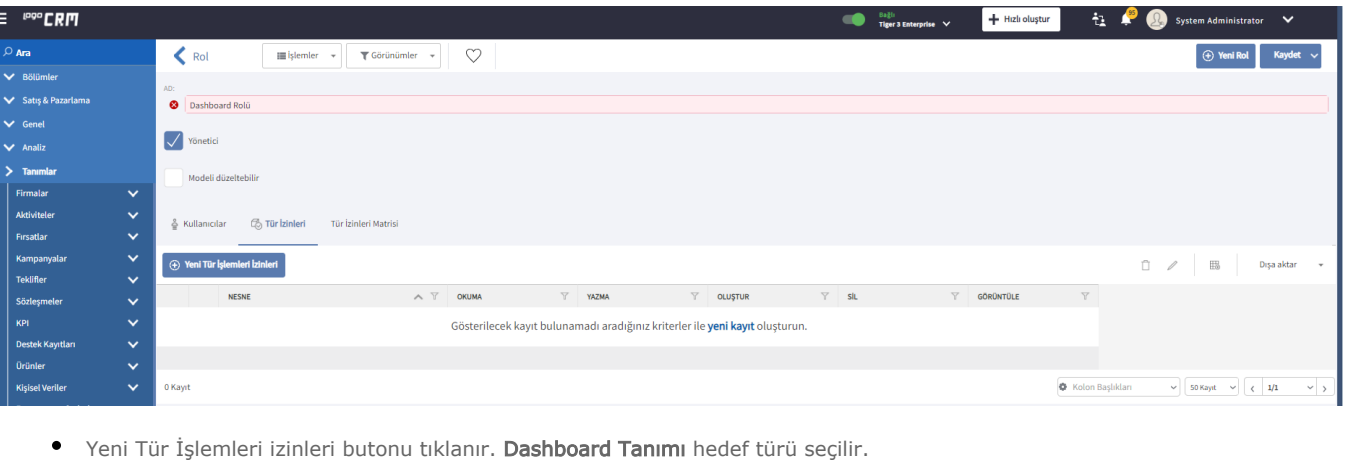

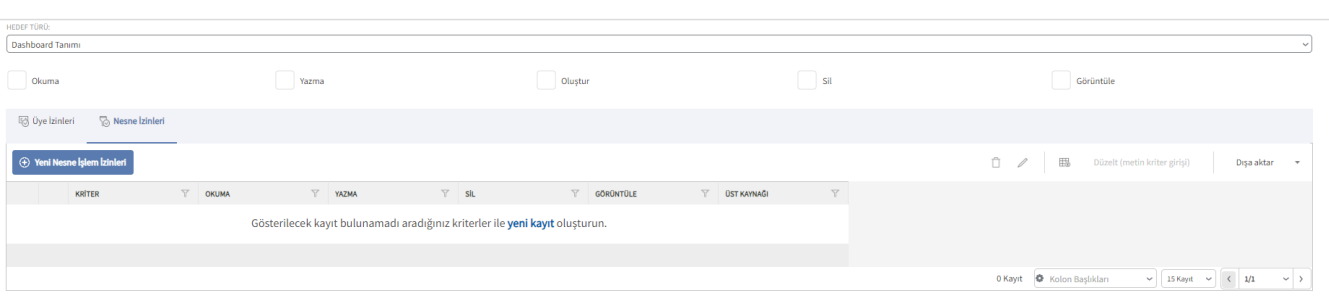

Nesne İşlem izinleri butonu tıklanır ve kriter bilgisi eklenir. Kriter bilgisinde hangi dashbord görünmesi isteniliyorsa seçim yapılır. Örneğin Firsat-Aşamalarına göre dashboard'unu belirtilen kullanıcılar görsün istediğimizde kriter kısmında dashboard ad bölümüne istenilen dashboard isimleri seçilerek kriter eklenir. Okuma ve yazma yetkisi verilir ve tamam butonu tıklanır.

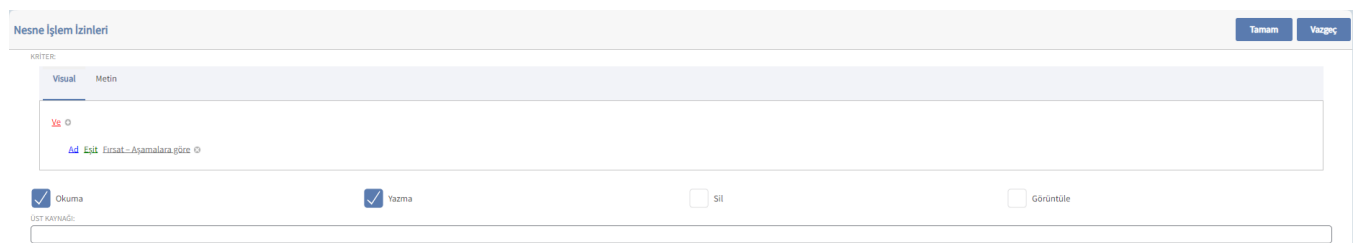

#### Bir üst kırılımda ise dashboard tanımı oluştur ve görüntüle yetkisi verilerek tamam butonu tıklanır.

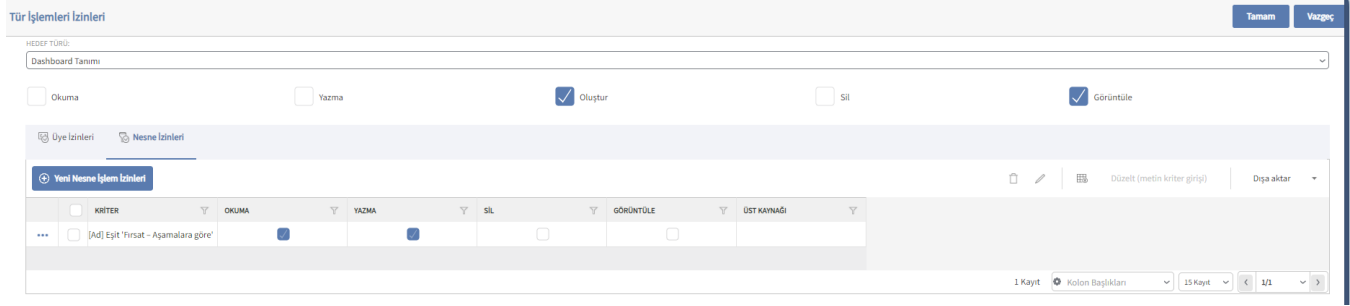

Dashboard rolüne tabi olacak kullanıcıları, kullanıcılar tabından seçerek belirtilir.

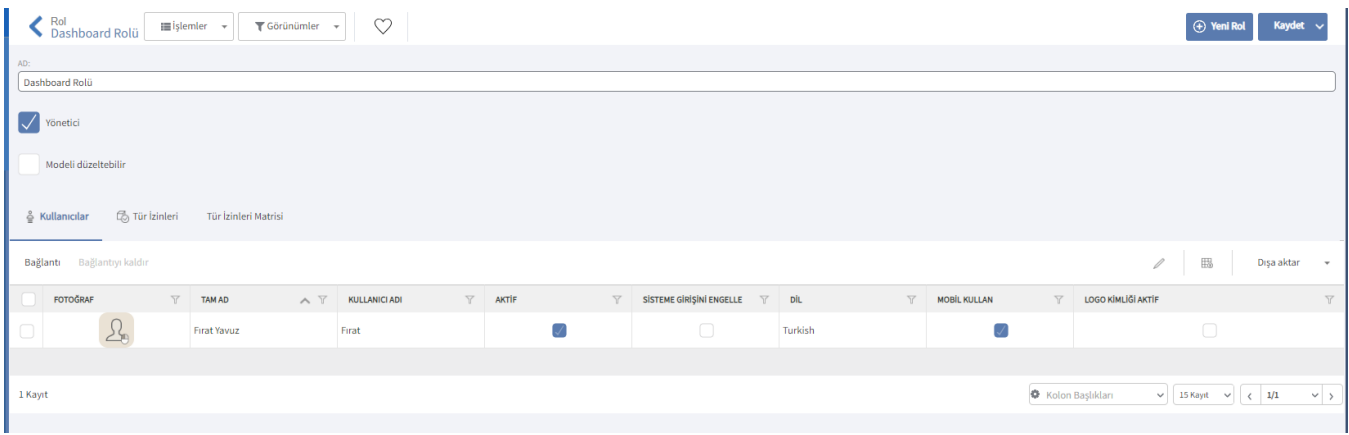

#### Çıktı;

Son aşamada kullanıcı ile giriş yapıldığında tanımlanan dashboard bilgisi görülür.

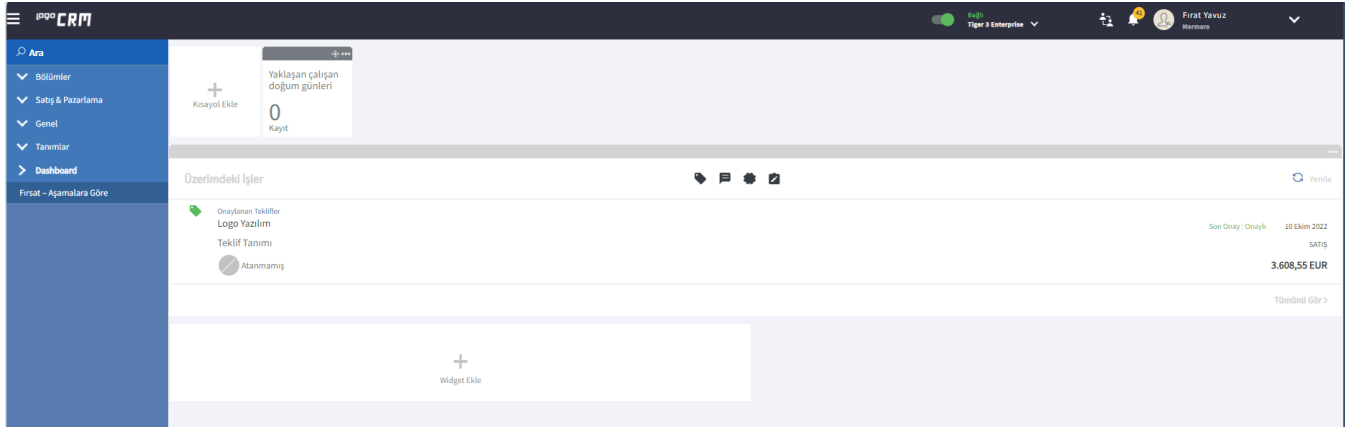